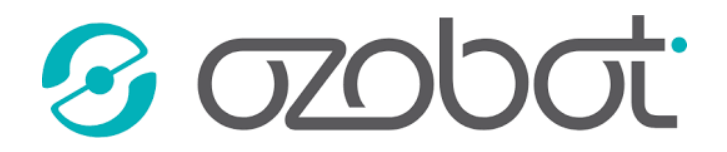

### K ČEMU SLOUŽÍ TENTO PŘEHLED A JAK SE V NĚM ORIENTOVAT?

Tento text má pomoci k základní orientaci v programovacím prostředí OzoBlockly. Na začátku každého listu je napsáno téma, které se na daném listu řeší. Lze tak rychle najít hledanou kapitolu.

### **ZAPNUTÍ OZOBLOCKLY**

Zobrazíme stránku https://ozoblockly.com/. Na stránce stiskneme tlačítko "Get Started" a OzoBlockly se spustí.

Stránku můžeme zobrazit v libovolném prohlížeči internetových stránek. Můžeme použít jakékoli chytré zařízení, doporučuji, aby uhlopříčka displeje měla alespoň 5 palců. S menším displejem hrozí horší ovladatelnost prostředí včetně nemožnosti nahrát do Ozobota náš program. Pokud budeme chtít program do Ozobota nahrávat, jas zařízení nastavíme na 100 % a vypneme modrý filtr (noční režim). Tím Ozobotovi zajistíme nejlepší podmínky pro kalibraci a následné nahrávání programu do Ozobota, protože barvy si budou skutečně odpovídat.

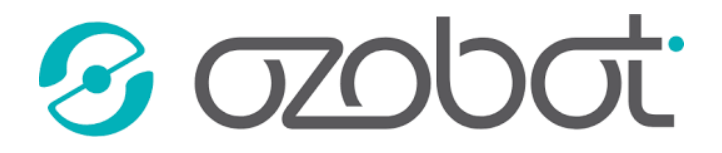

#### NASTAVENÍ JAZYKA A POZADÍ

V pravé části editoru najdete sloupce s různými kartami. Klikněte na kartu s ozubenými kolečky. Pak už si jen vybereme jazyk, který chceme. V této kartě můžeme nastavit i barvu pozadí pracovní plochy. Tmavší pozadí tolik nesvítí do očí a případně nevybíjí baterii zařízení.

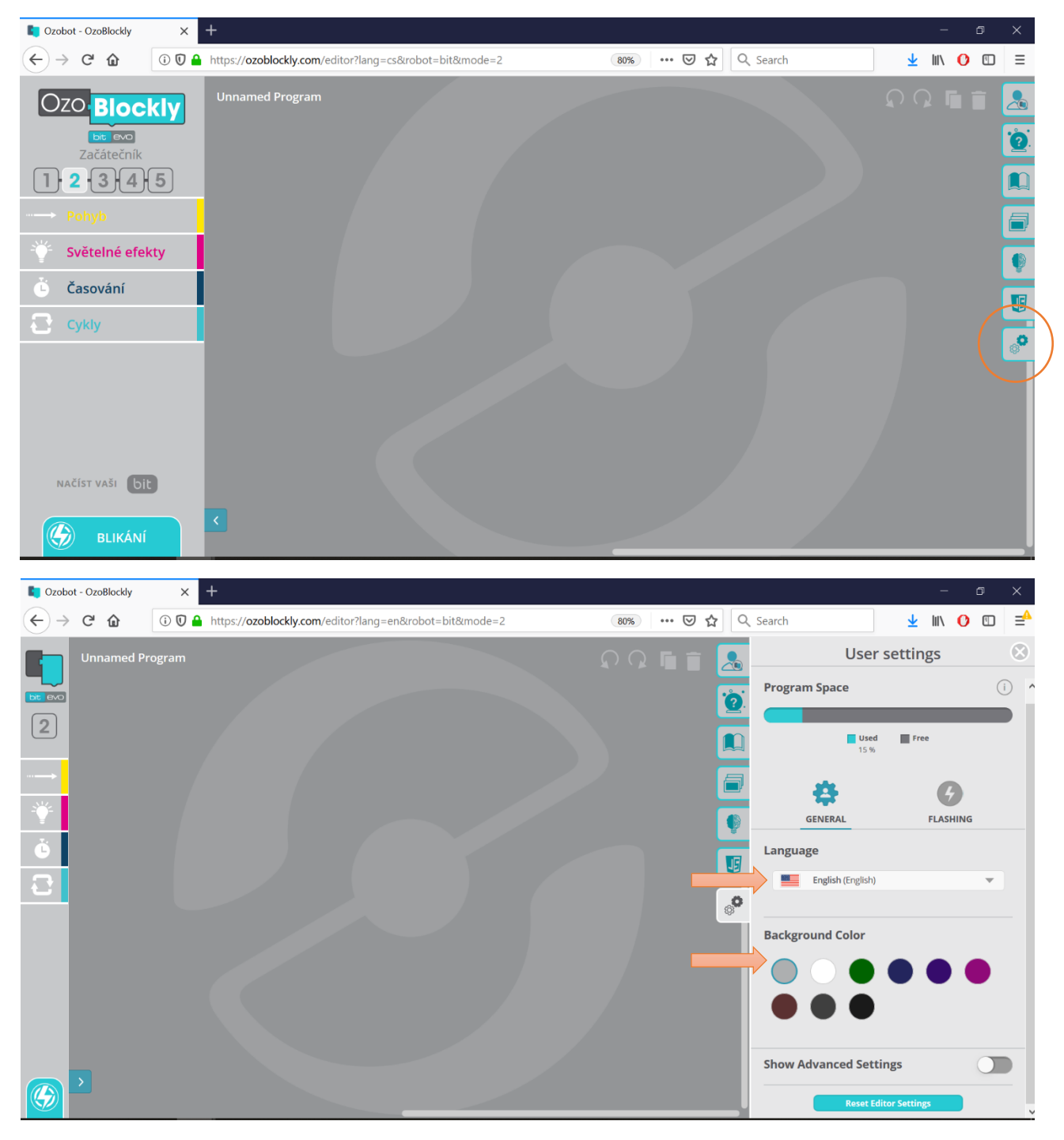

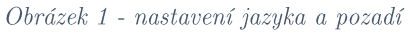

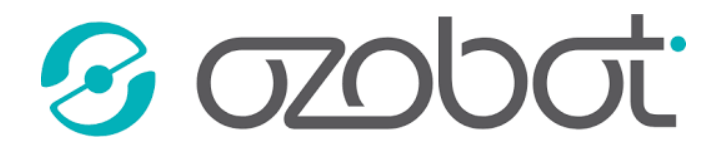

### NOVÝ PROGRAM, ULOŽENÍ NEBO NAHRÁNÍ PROGRAMU

V pravém sloupci vybereme první kartu s panáčkem.

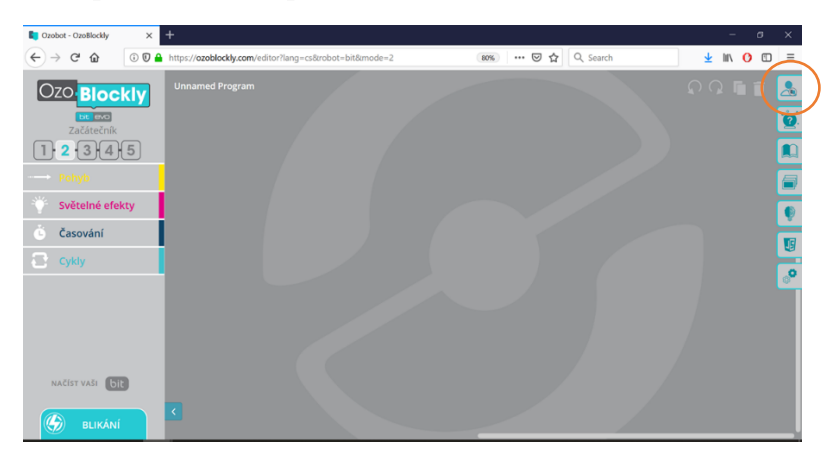

Pro ukládání a zobrazování uložených programů je možné se zaregistrovat, což doporučuji. S registrací získáte cloudové úložiště pro vaše programy přístupné odkudkoli, nebude tedy nutné, aby děti měly pořád ta stejná zařízení, navíc na rozdělané úloze mohu pracovat třeba z domova. Pokud byste pokračovali bez registrace, OzoBlockly vás sice program uložit nechá, ale pouze na tom zařízení, kde pracujete.

Ačkoli máme OzoBlockly v češtině, výchozí menu bohužel zůstalo nepřeloženo. Pro otevření nového, prázdného pracovního místa klikneme na "New Program". Pro uložení programu zvolíme tedy tlačítko "Save As", případně, pokud chceme otevřít již uložený program, klikneme na "Open Program", a v nabídce si vybereme složku pro uložení, eventuálně otevření programu.

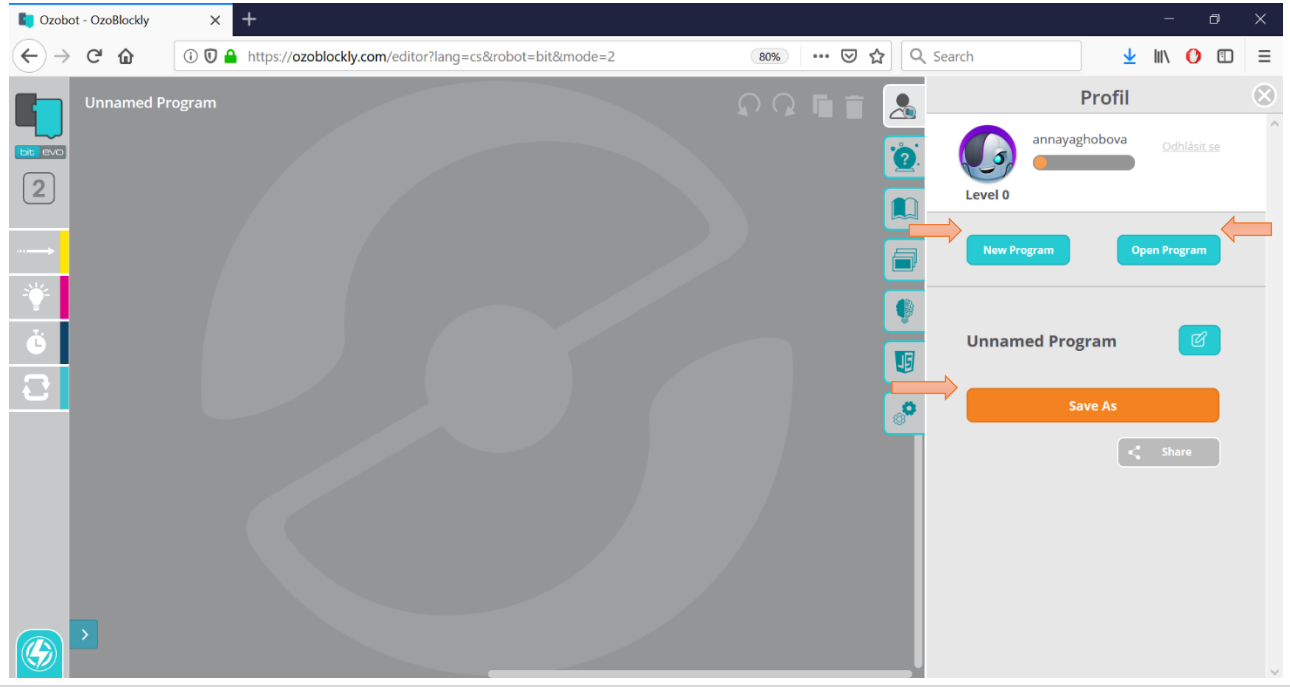

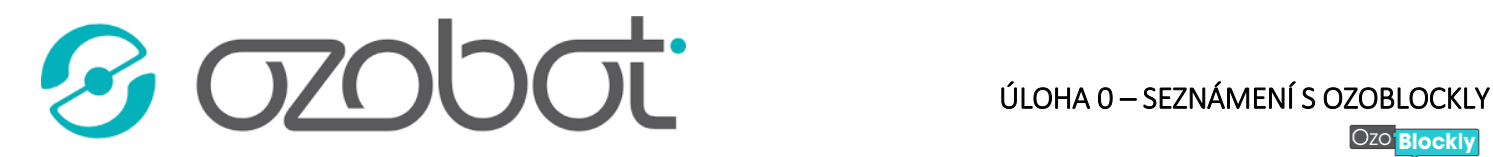

Ozo<sup>Blockly</sup>

# **PROGRAMOVÁNÍ**

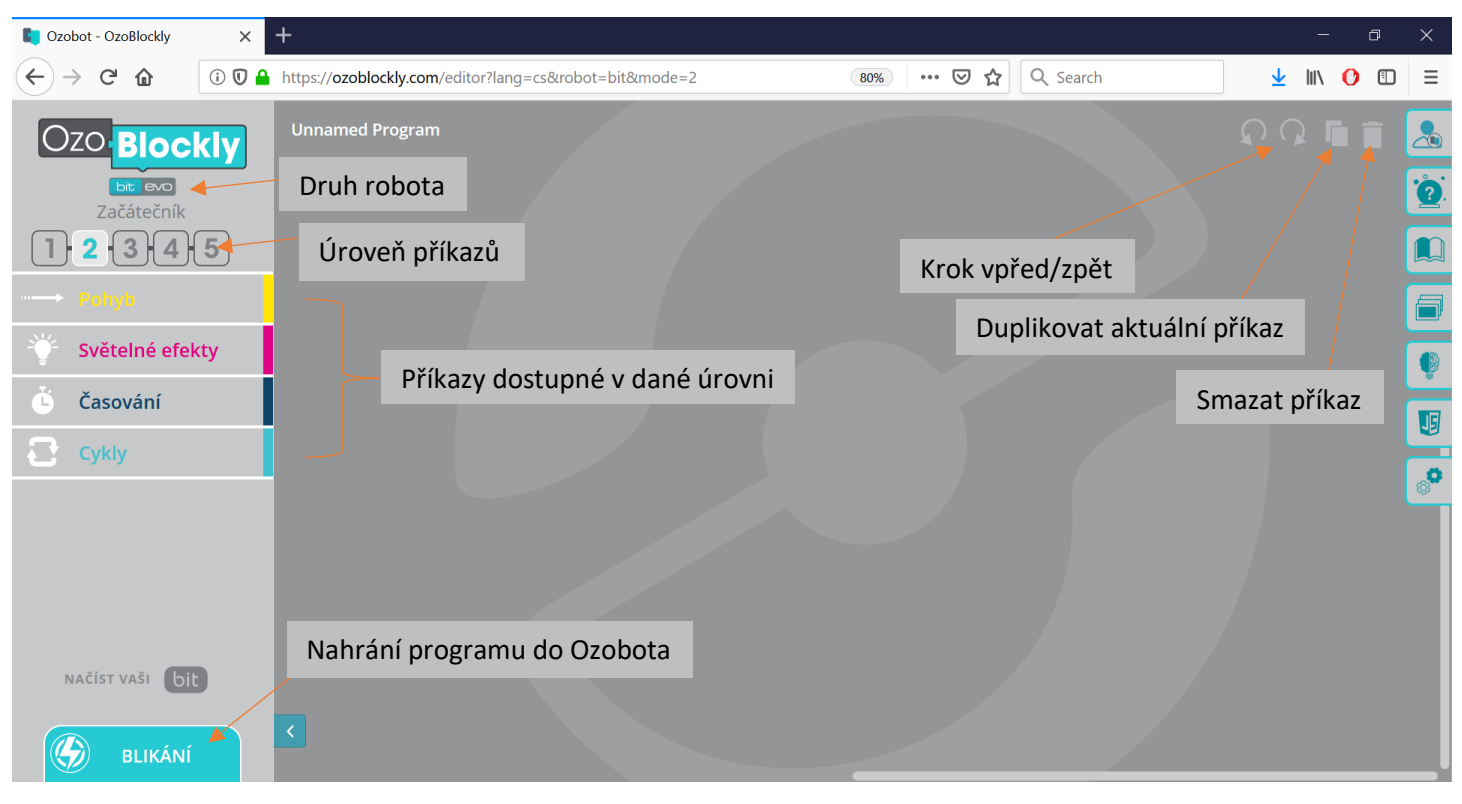

Obrázek 3 - rozložení nástrojů v OzoBlockly

V pravém sloupci nahoře nastavíme druh našeho robota (viz kapitola I. Úvodní kapitola pro učitele), u úloh v této práci tedy zvolíme možnost "bit". Pod tím nalezneme ukazatel úrovně příkazů. Úroveň měníme kliknutím na číslo.

Vlevo nahoře na liště najdeme standardní šipky zpět, případně vpřed, duplikaci aktuálního příkazu a tlačítko popelnice na smazání. Přetažením na popelnici příkaz smažeme. Kliknutím na popelnici smažeme vše, co je na ploše.

# ÚROVNĚ PŘÍKAZŮ

OzoBlockly umožňuje nastavit úroveň příkazů (viz Obrázek 3) podle předchozích programátorských znalostí. Pro malé děti je tu úroveň 1, kde jsou příkazy zadávány pouze pomocí obrázků. Opakem je úroveň 5, kde můžeme používat pole a seznamy nebo si třeba napsat vlastní funkci. Každá další úroveň tedy přidává nové příkazy ke stávajícím. Instrukce napříč úrovněmi jsou kompatibilní, můžeme tedy rozvíjet jeden program postupným přecházením z úrovně do úrovně. Více informací o jednotlivých úrovních získáte na webové stránce https://ozoblockly.com/.

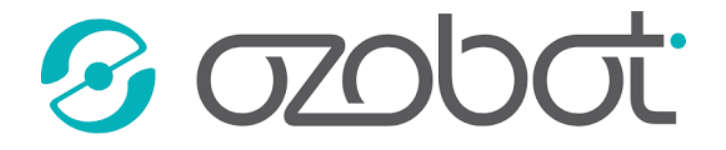

Příklad: Naprogramujte Ozobota tak, aby popojel 1 krok rovně střední rychlostí. Použijte příkazy úrovně 2.

Postup a řešení: Úroveň si nastavíme na 2. Vpravo si najdeme kartu Pohyb, ve které najdeme následující pokyn:

Kliknutím a tahem si příkaz přetáhneme na pracovní plochu. Zkontrolujeme, jestli všechny rozbalovací nabídky obsahují to, co obrázek výše. Tímto jedním krokem je náš program hotový. Následně postupujeme podle části Nahrání programu do Ozobota.

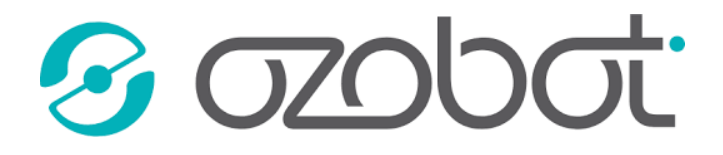

### **NAHRÁNÍ PROGRAMU DO OZOBOTA**

Klikneme v levém dolním rohu na tlačítko "Blikání". Otevře se nám lišta (viz obrázek), kde vlevo budeme kalibrovat a vpravo potom nahrávat příkazy. Více o kalibraci se dozvíte v kapitole Úvodní kapitola pro učitele. Zvýšíme jas našeho zařízení na 100 %, vypneme modrý filtr (noční režim) a nakalibrujeme Ozobota. Potom jednou zmáčkneme jeho tlačítko a stiskneme "Načíst Bit". Po celou dobu načítání musí Ozobot svítit zeleně! Nesmí se od kalibrovacího kolečka oddálit a nesmí se moc hýbat. Jakmile začne zeleně pomalu blikat, nahrání je hotové. Pro vyzkoušení vašeho programu pak už jen stačí dvakrát zmáčknout tlačítko Ozobota.

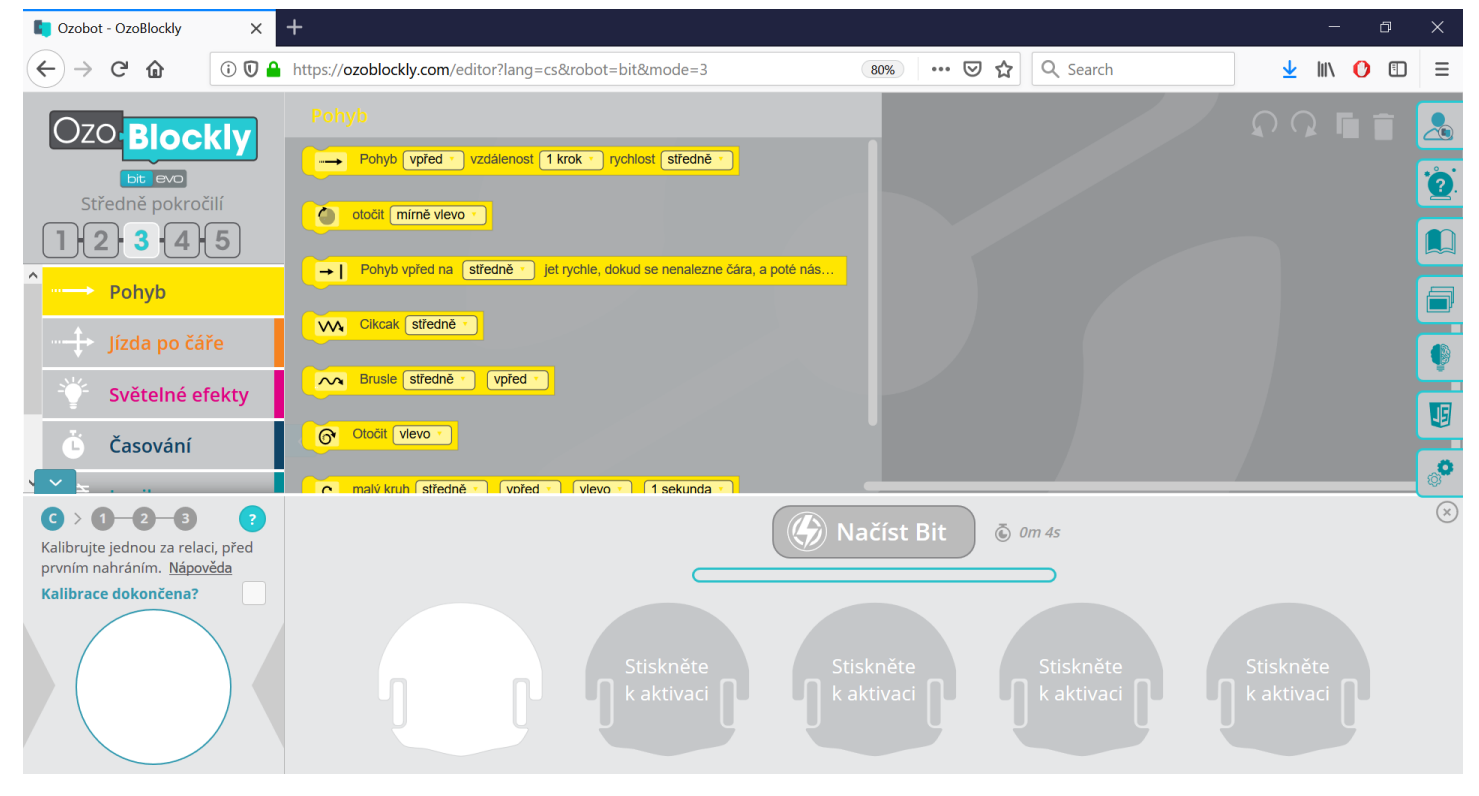

Obrázek 4 - nahrávání programu do Ozobota

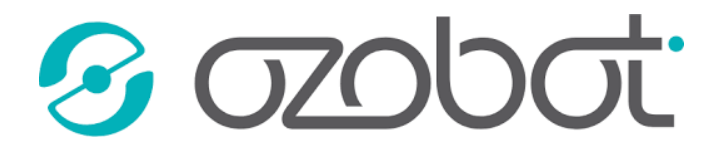

# NÁPOVĚDA A SLOVNÍČEK

Pro pohodlnější práci s OzoBlockly máme k dispozici slovníček, který podrobně vysvětluje jednotlivé instrukce, a nápovědu, která řeší zbylé problémy – jak se OzoBlockly ovládá, jak se Ozobot kalibruje a tak podobně.

Nápovědu nalezneme vpravo ve sloupci karet, skrývá se pod kartou s otazníkem. Z nabídky už si pak jen vyberete, co vás zajímá.

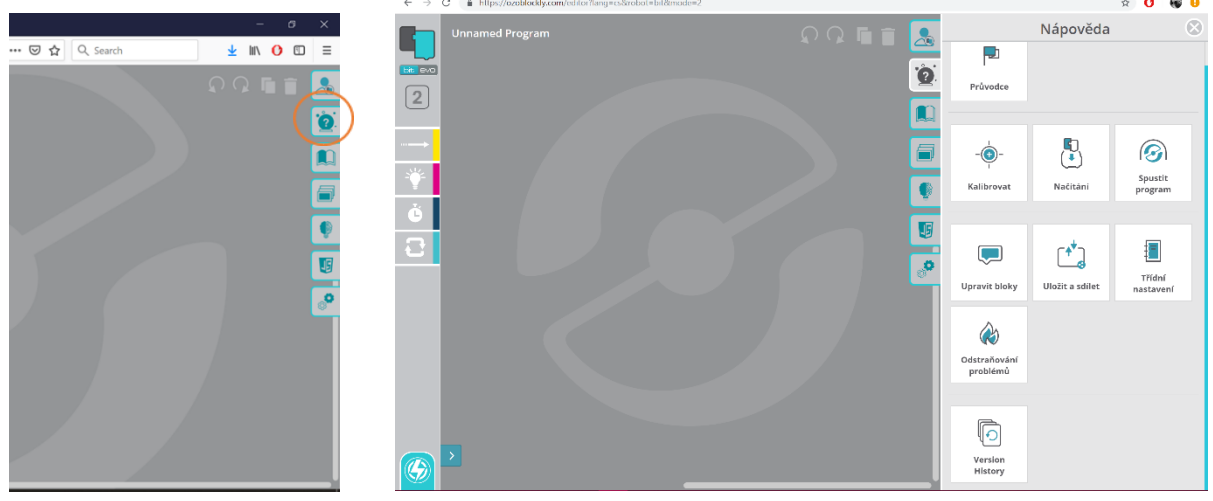

Obrázek 5 - nápověda

Slovníček lze najít pod třetí kartou s otevřenou knihou. Slovníček vždy ukazuje pouze příkazy v aktuální úrovni OzoBlockly, kterou máte nastavenou. Můžete vyhledávat pomocí vyhledávacího řádku, případně v seznamu. Seznam je uspořádaný stejně jako příkazy v levém sloupci. Automatická nápověda vás po umístění nějakého bloku na pracovní plochu automaticky přesune v seznamu s příkazy na ten, který jste právě použili.

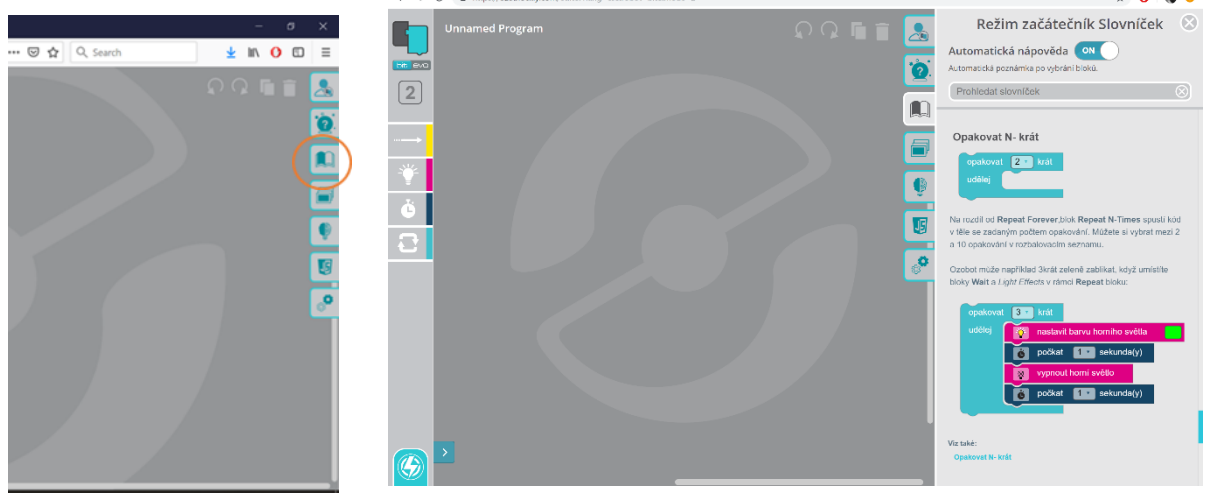

Obrázek 6 - slovníček